# **Веб прайс-лист ABS-AUTO (АВС-АВТО)**

Все Веб-прайс-листы подключаются согласно [общей схеме.](https://doc.alfa-auto-additions.ru/doku.php?id=%D0%B2%D0%B5%D0%B1_%D0%BF%D1%80%D0%B0%D0%B9%D1%81_%D0%BB%D0%B8%D1%81%D1%82%D1%8B) В рамках данной статьи рассматриваются особенности подключения и настройки Веб прайс-листа ABS-AUTO (АВС-АВТО).

## **Описание**

Обработчик предназначен для работы с Веб-сервисами компании «ABS-AUTO»: [https://www.abs-auto.ru/.](https://www.abs-auto.ru/)

Места использования данных из Веб-сервисов в программе:

Проценка.

#### <span id="page-0-0"></span>**Шаг 0 . Разрешение на использование**

Чтобы подключить Веб-сервисы ABS-AUTO необходимо:

- Зарегистрироваться на сайте поставщика, После активации регистрации, на указанный Вами электронный адрес будет выслано письмо с данными для входа в Ваш личный кабинет
- Связаться с персональным менеджером для заключения договора и согласования условий сотрудничества.

Данные для входа, полученные после регистрации на сайте поставщика (логин/пароль) понадобятся на [шаге 2](https://doc.alfa-auto-additions.ru/doku.php?id=%D0%B2%D0%B5%D0%B1_%D0%BF%D1%80%D0%B0%D0%B9%D1%81_%D0%BB%D0%B8%D1%81%D1%82%D1%8B:%D0%B2%D0%B5%D0%B1_%D0%BF%D1%80%D0%B0%D0%B9%D1%81_%D0%BB%D0%B8%D1%81%D1%82_%D1%88%D0%B0%D1%82%D0%B5_%D0%BC#шаг_2_настройка_и_запись_параметров_подключения).

## **Шаг 1. Создание Веб прайс-листа**

Аналогичен [общей схеме](https://doc.alfa-auto-additions.ru/doku.php?id=%D0%B2%D0%B5%D0%B1_%D0%BF%D1%80%D0%B0%D0%B9%D1%81_%D0%BB%D0%B8%D1%81%D1%82%D1%8B), в качестве обработчика выберите значение «Abs-Auto (Авс-Авто)»:

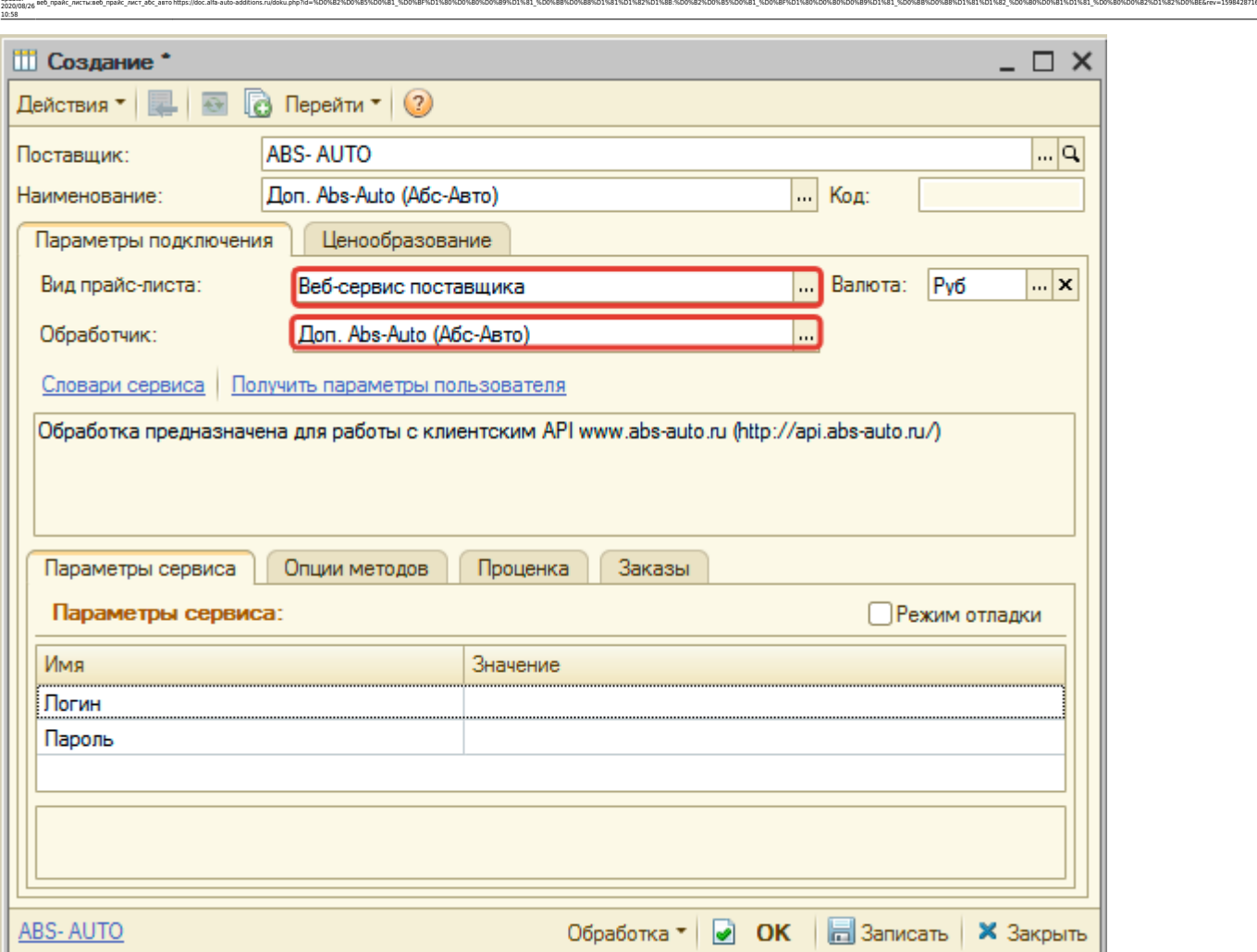

## **Шаг 2. Настройка и запись параметров подключения**

При подключении к Веб-сервисам ABS-AUTO (АВС-АВТО) введите логин/пароль для входа на сайт поставщика, полученные на [шаге 0](#page-0-0).

#### **Введенные данные для подключения:**

Last update:

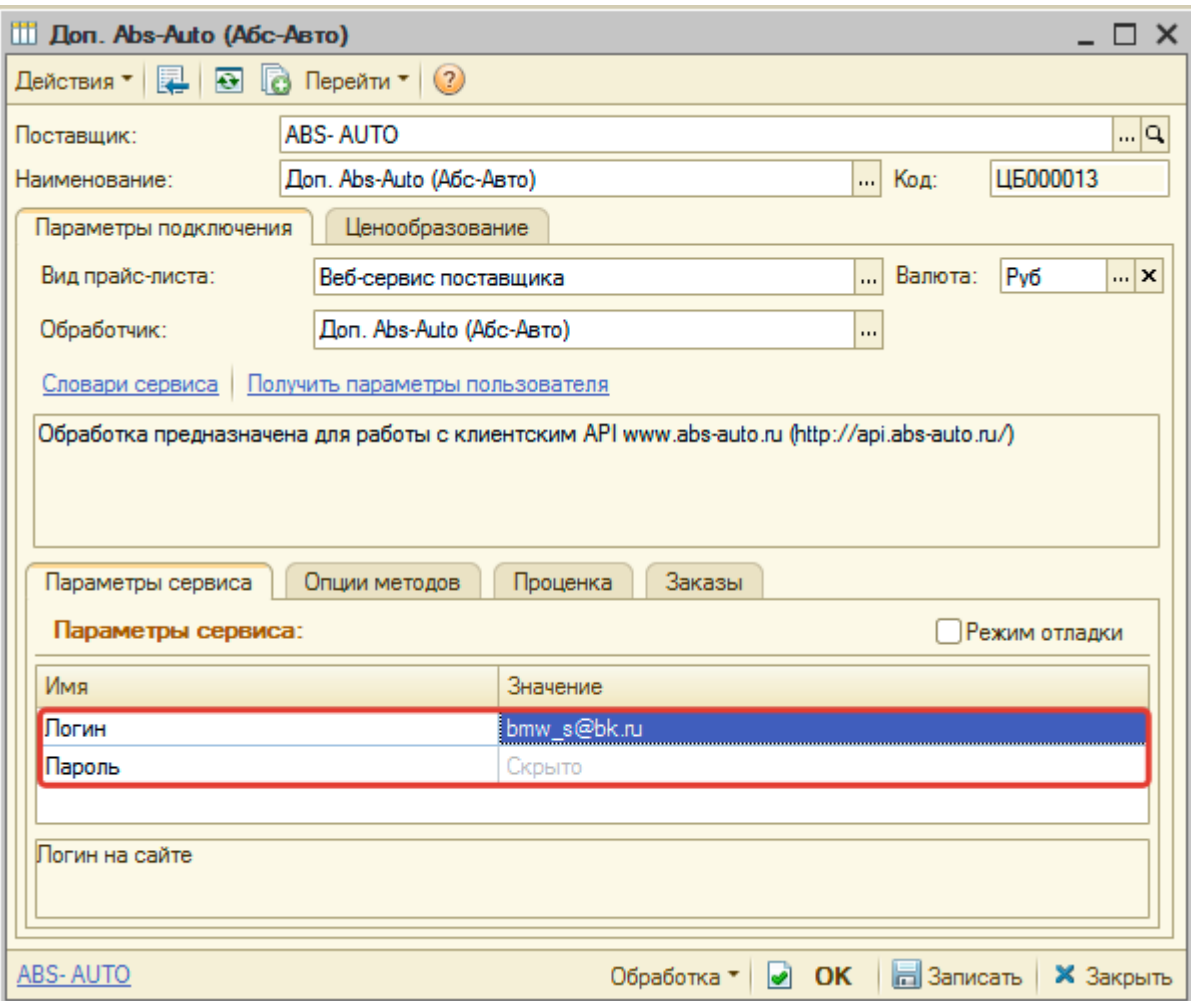

После ввода данных для подключения, нажмите кнопку «Записать».

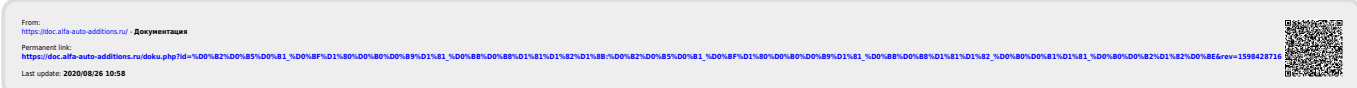